## **Configuration of eduroam for Android EN**

This documentation was created by Android 9 (Samsung). Other versions or customization by other vendors will be slightly different.

If you had previously set up Eduroam on your Android device, simply install the new certificate in the section **install new certificate** and then adjust the configuration under **edit certificate of Eduroam**.

## **install new certificate**

a. download the current configuration file from our website:<https://www.ku.de/rechenzentrum/it-services/netz/wlan/eduroam> open

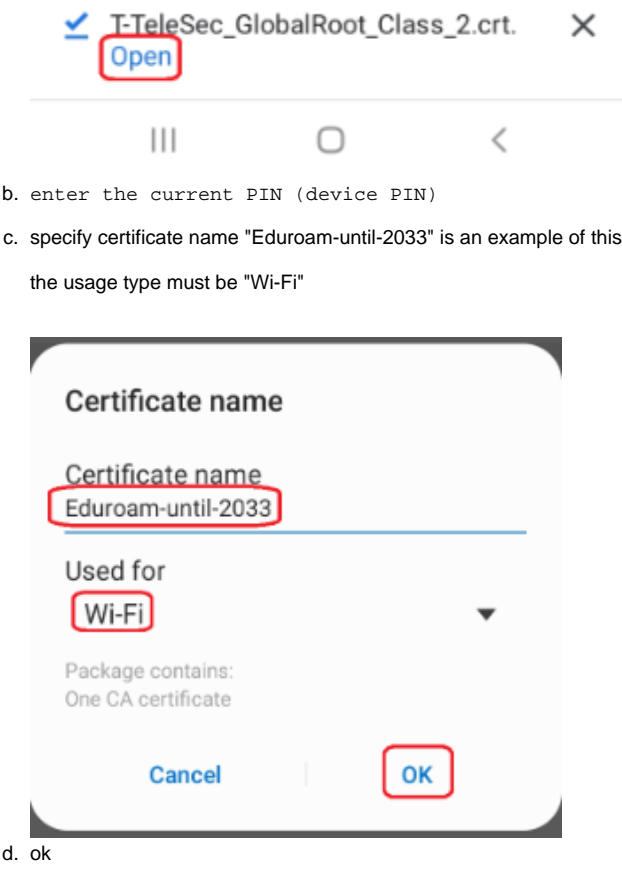

## **reconfigure Eduroam**

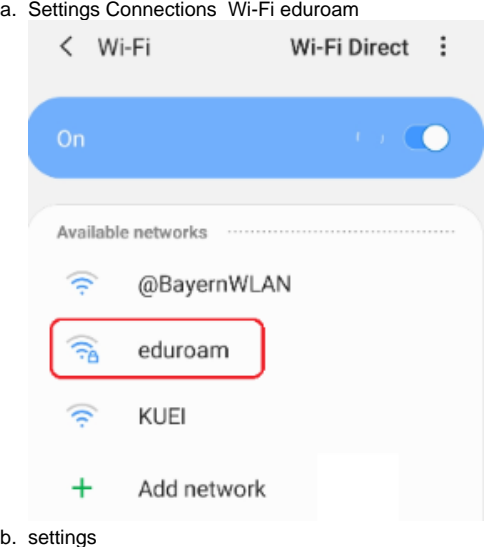

- EAP method: TTLS
- CA certificate: "Eduroam-until-2033" select (or the name specified in point 1)
- Identity: << personal-ID >> @ku.de
- Password: password of your personal ID

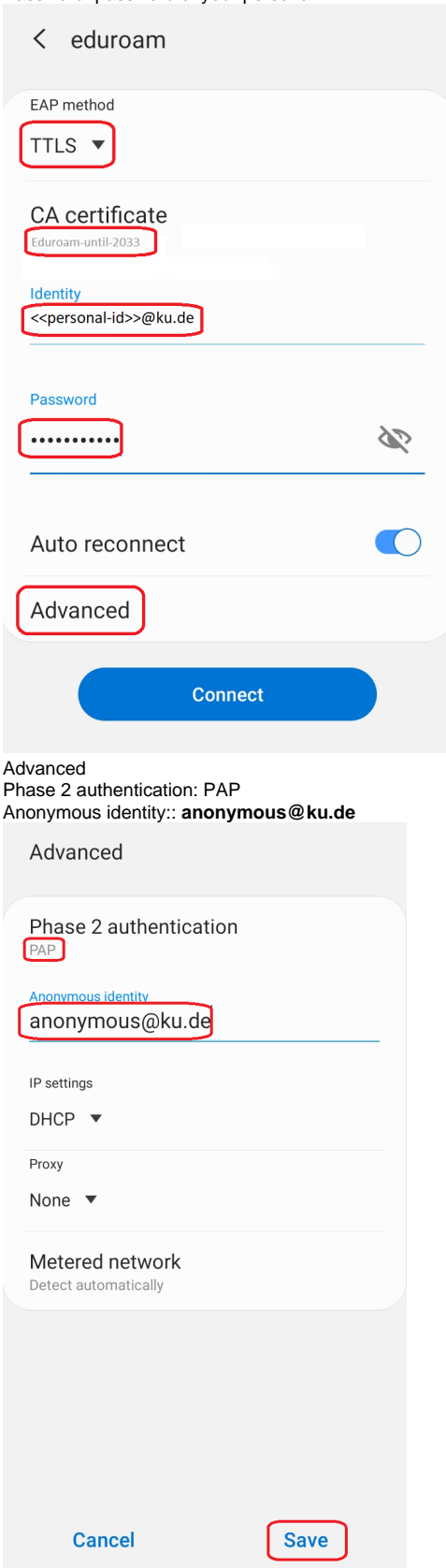

• Save

 $\ddot{\cdot}$ 

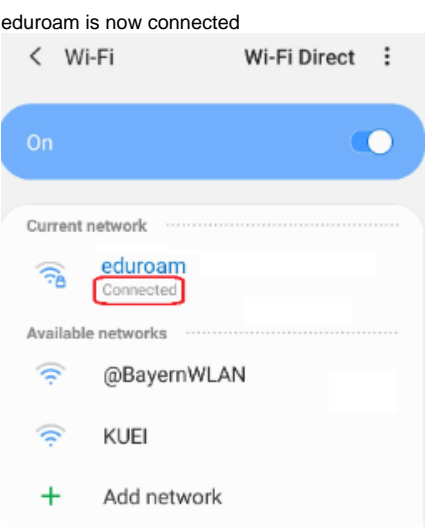

c.

## **edit certificate of Eduroam (this step is only necessary if Eduroam was already set up)**

a. Settings Connections Wi-Fi eduroam (long select) Manage network settings

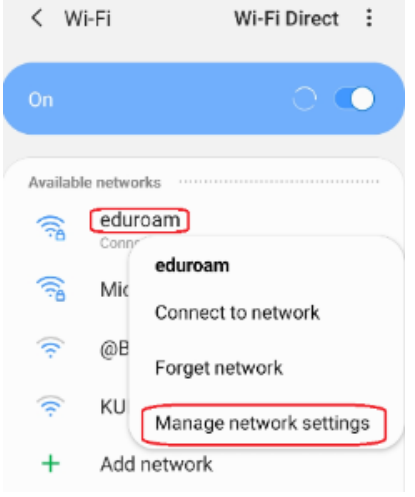

b. security settings

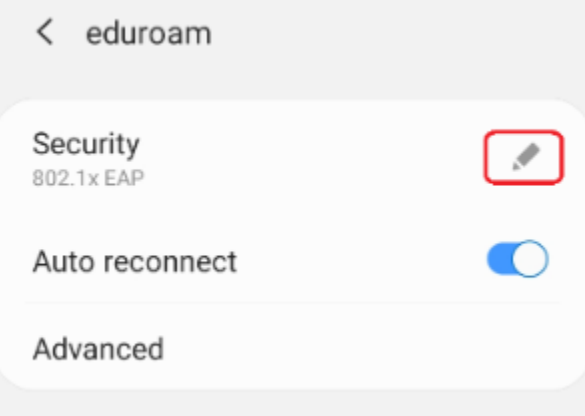

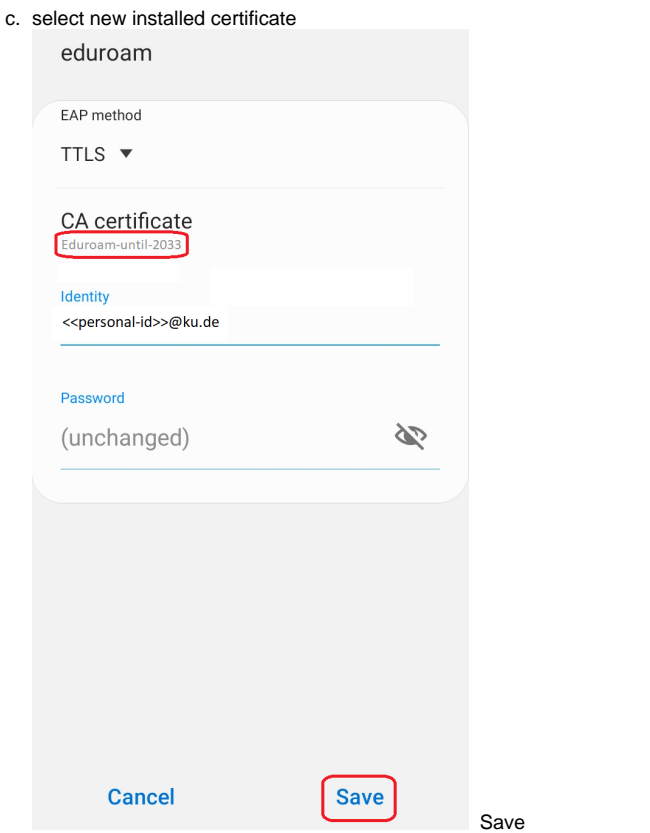

d. If Eduroam does not connect automatically, try turning your WiFi connection off and on again